After logging into My.IWU, complete the following to generate a Degree Evaluation:

- Click Banner Self-Service.
- Select Faculty Menu link or Faculty Services Tab.

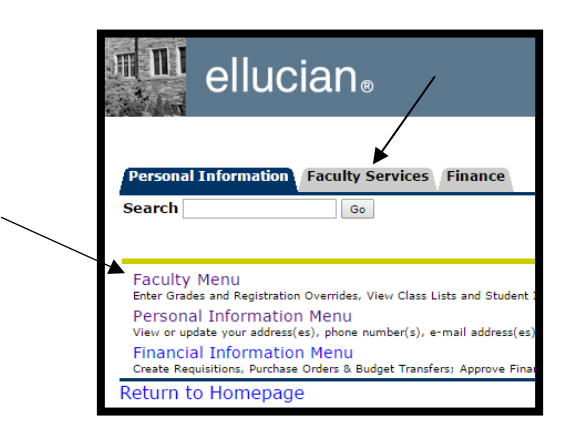

- Select Advisor Menu.
- Click Degree Evaluation.
- Select the term you would like evaluated (typically it should be the current term).
	- o Enter the student's name or ID and click submit. The student's full name and ID will then appear, and you must click submit again.
		- **EXEMINDER:** This will default to the last person for whom you ran a Degree Evaluation. To look at a new student use "Select Student ID" at the bottom of the Screen.
	- o The student's curriculum information will appear, select either **Generate New Evaluation** or **Whatif Analysis**.
		- You must select **Generate New Evaluation** each time you run a Degree Evaluation to ensure that you have the most current information.
		- **The What-if Analysis allows you/your advisee to view requirements a student's** coursework will fulfill with a different major/minor.

## [ View Previous Evaluations | Generate New Evaluation | What-if Analysis | Select Student ID ]

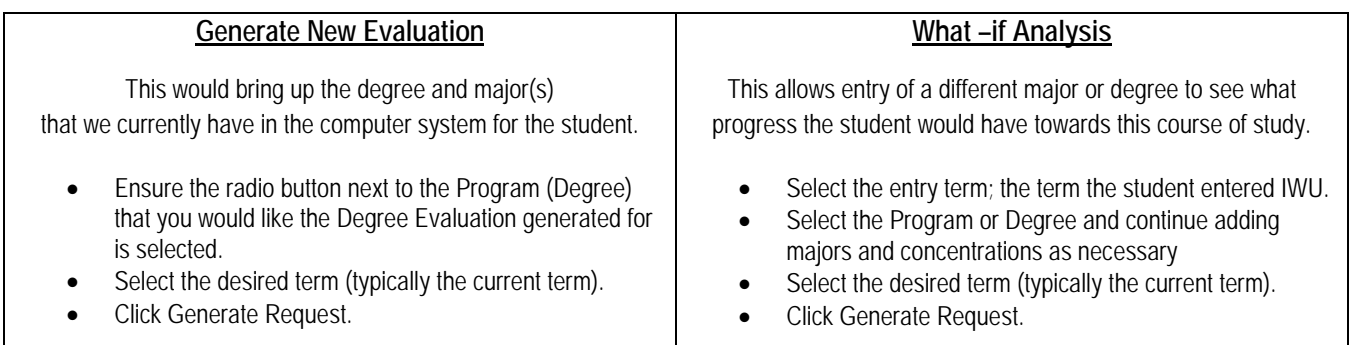